i

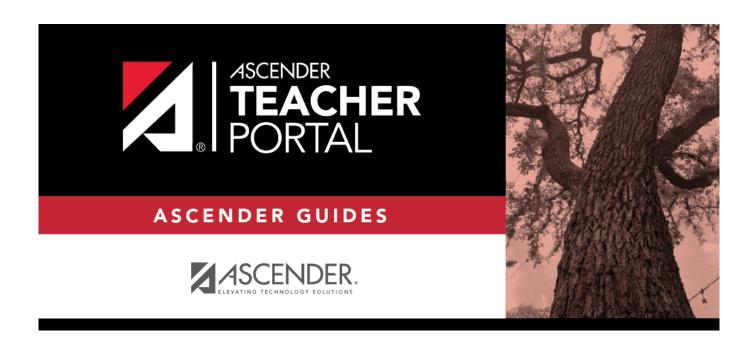

# ASCENDER TeacherPortal Administrator Guide: End-of-Cycle Tasks

ii

# **Table of Contents**

| ASCENDER Teacher   | <b>Portal Administrator</b> | Guide: End-of-Cycle Tasks |  |
|--------------------|-----------------------------|---------------------------|--|
| End-of-Cvcle Tasks |                             |                           |  |

# **TeacherPortal Administrator Guide**

# **End-of-Cycle Tasks**

Mark grades ready to post.

Admin > Admin Options

A TeacherPortal administrator can mark courses as 'Ready to Post' for the entire campus, or for teachers who have not marked their own courses as 'Ready to Post'.

☐ Click the **Admin Options** link to expand the section. The **Mark Ready to Post** button is displayed.

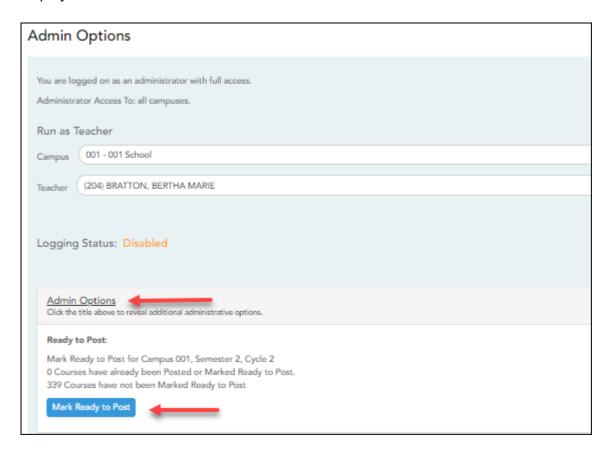

Click **Mark Ready to Post** to mark all courses at the campus as ready to post, including any courses where the teacher has not clicked **Mark grades as Ready to Post** on the Cycle Grades page. The button is only displayed for current cycles that are open for posting.

The following is also displayed:

- The campus, semester, and cycle for which you will be marking courses as ready to post.
- The number of courses that have already been marked as ready to post (before clicking the button).
- The number of courses that have not yet been marked as ready to post (before clicking the button).

You are prompted to confirm that you want to mark all remaining courses as ready to post.

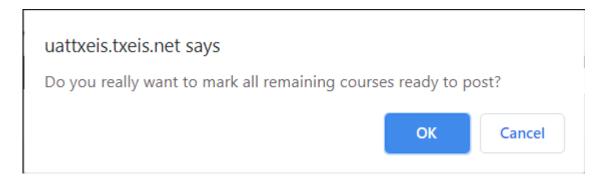

#### Click OK.

A message is displayed indicating that courses were posted.

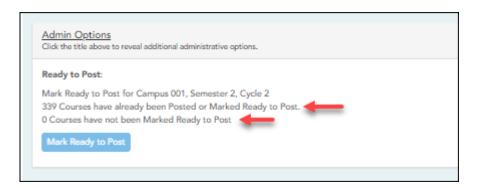

View Courses to Post

Click to view a report of all courses that have been marked as 'Ready to Post.' **Marked Ready** The report opens in a new window.

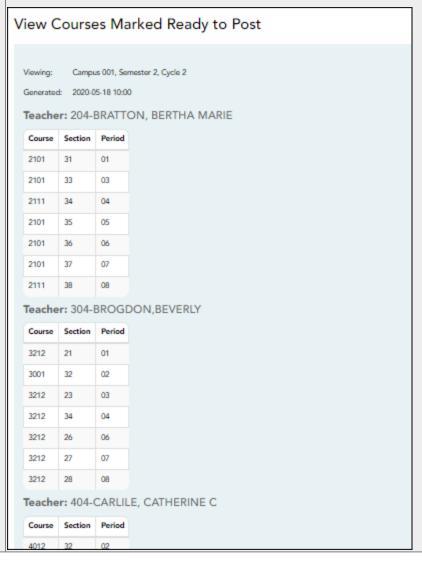

## Reports

Reports > Missing Exam Grades

Reports > Missing Exam Grades

This report lists students who are missing semester exam grades. The report can only be run for campuses that require exams and have enabled the option for exams for high school courses. Otherwise, the message "Report not applicable to this campus" is displayed.

District and campus administrative users have the option to view the grades for all courses across the campus.

| ☐ Specify r      | eport options:                                           |                            |                                                                             |                                                                                                    |                                            |
|------------------|----------------------------------------------------------|----------------------------|-----------------------------------------------------------------------------|----------------------------------------------------------------------------------------------------|--------------------------------------------|
| Semester         | The current semest                                       | er is disp                 | olayed. You can se                                                          | elect a different semester.                                                                                                    |                                            |
|                  | dmin Options:<br>s are only displayed if                 | you are                    | logged on as an a                                                           | dministrative user.                                                                                                    |                                            |
| Across<br>Campus | Select to view missing grades are only displa            |                            |                                                                             | ses across the campus. Othe teacher's courses.                                                                                                    | rwise,                                     |
|                  | View<br>Course/Section &<br>Instructor in Grid<br>Format | If selecte selecte course- | ted:  Course/Section d, the report data section and teach sorted by student | n <b>Across Campus</b> is selected<br><b>&amp; Instructor in Grid Form</b> is displayed in a grid formal in a grid columns on a grid columns on a grid co | <b>nat</b> is<br>t, and the<br>s. The grid |
|                  |                                                          | Stu ID                     | Student Name                                                                | Course Nbr-Sec Course<br>Name (period)                                                                                                    | Teacher                                    |
|                  |                                                          | If not se                  | elected:                                                                    |                                                                                                    |                                            |

If **View Course/Section & Instructor in Grid Format** is not selected, the report data is grouped by course-section. The report is similar to the report for non-administrative users; however, the teacher is listed for each course-section. For non-administrative users, the teacher is listed once at the top of the report.

Sample:

Course Nbr-Sec Course Name (period)
Teacher Name

Stu ID Student Name

Course Nbr-Sec Course Name (period)
Teacher Name

Stu ID Student Name

☐ Click **Generate**.

• The report opens in a new window, and you can print the report from that window.

• The report selection page remains open on your desktop.

#### Reports > Missing Averages

### Reports > Missing Averages

This page is only available to users who log on to TeacherPortal with a district- or campus-level security administrator user ID.

This campus report lists teachers who have students with no working cycle average. You can run the report with or without listing the students who are missing averages. The data is sorted by teacher, course, and section, and includes the total number of students who do not have averages, and the teacher's course-sections.

Students in non-graded courses, and courses with zero max seats are not included.

### ☐ Specify report options:

| Semester                     | The current semester is displayed. You can select a different semester.                                                                                       |
|------------------------------|----------------------------------------------------------------------------------------------------|
| Cycle                        | The current cycle is displayed. You can select a different cycle.                                                                                             |
| Campus ID                    | If you are logged on with a district-level administrative ID, you can select another campus. Otherwise, you can only run the report for the campus displayed. |
| Show Self-Paced<br>Courses   | Select to include self-paced courses.                                                                                                    |
|                              | If selected, students in both regular and self-paced courses are included.  Otherwise, only students in regular courses are included.                         |
| Show Student<br>Names & ID's | Select to include the list of students (name and student ID) in each course-<br>section who are missing averages.                                             |

#### ☐ Click **Generate**.

- The report opens in a new window, and you can print the report from that window.
- The report selection page remains open on your desktop.

#### Reports > Blank/Missing Grades by Grade Level

#### Reports > Blank/Missing Grades by Grade Level

This page is only available to users who log on to TeacherPortal with a district- or campus-level security administrator user ID.

This report lists blank, missing, and incomplete assignment grades sorted by grade level, student, course, and period according to options entered on this page.

#### ☐ Specify report options:

| Semester | The current semester is displayed. You can select a different semester.                                            |
|----------|----------------------------------------------------------------------------------------------------|
| Cycle    | The current cycle is displayed. You can select a different cycle.                                                  |
|          | Type a grade level to view data for a specific grade level. Leave blank to view all grade levels.                  |
|          | Type a three-digit campus ID to view data for a specific campus. Leave blank to view all campuses in the district. |

| Selection          |                                | clude in the report. For example, to include all which no grade has been entered, select <b>Show</b> tems, select <b>Select All</b> . |
|--------------------|--------------------------------|----------------------------------------------------------------------------------------------------|
| Viewing<br>Options | Page break between students    | Select to print one student per page. Otherwise, the data will print continuously.                                                    |
|                    | View all assignments due after | Select to narrow assignments by date, and enter a valid school date.                                                                  |

#### ☐ Click **Generate**.

- The report opens in a new window, and you can print the report from that window.
- The report selection page remains open on your desktop.

### Administrator Options > View Courses Marked Ready to Post

This page is only available to users who log on to TeacherPortal with a district-level security administrator user ID.

This page allows you to view and print a report of courses marked as ready to post for the cycle

from the Administrator Options page. The page can only be accessed through the Administrator Options page after all courses are marked as ready to post. The **View Courses Marked Ready to Post** button is displayed.

The report heading includes the campus ID, semester, cycle, and date the report was generated. All courses-sections-periods ready to post are listed by teacher.

| Generate the report:                                                                                                    |                |
|----------------------------------------------------------------------------------------------------|----------------|
| ☐ From the Administrator Options page, click <b>View Courses Marked Ready to Po</b>                                                                    | st.            |
| The report opens in a new window.                                                                                                    |                |
|                                                                                                    |                |
| Print the report:                                                                                                    |                |
| □ Click <b>Print</b> .                                                                                                    |                |
| The Print window opens allowing you to select your printer and settings. Click <b>Pr</b> continue.                                                     | i <b>nt</b> to |
| ☐ To close the report, click <b>Close Window</b> in the report window.                                                                                 |                |
| The report selection page remains open on your desktop.                                                                                                |                |
|                                                                                                    |                |
| Grade Reporting > Maintenance > Teacher Posting Status                                                                                                 |                |
|                                                                                                    |                |
| This report produces a report of classes by cycle that indicates if the teacher's cycle posting status is Posted, Ready to Post, or Not Ready to Post. | le grade       |

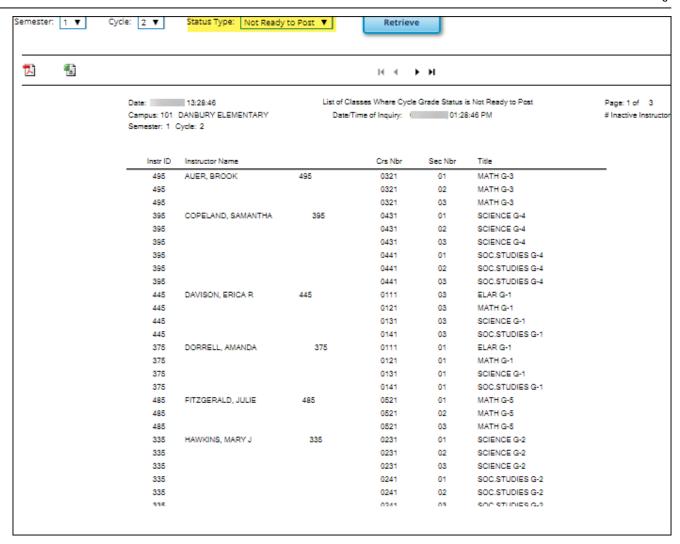

### Grade Reporting Reports > Grades > SGR4500 - Assignment Audit Reports

This report displays assignment and grade data from TeacherPortal, including categories, assignments, assignment grades, cycle and semester averages, and override grades. The report only lists students who have at least one assignment grade. The report is for the current or prior school year only. It is recommended that you generate and retain a copy of this report at the end of each school year.

If you enter values for course number, section number, instructor ID, student ID, or both semester and cycle, the report runs without checking the record count. If either the semester or cycle is blank and the student assignment record count is greater than 350,000 for the selected campus, the program will require a value for semester and/or cycle.

txGradebook Assignment Audit Report School Year 2019 - 2020 Cnty-Dist: 925-925 Semester: All Cycle: All Campus: 001

Date Run:

SGR4500 Program ID: Page: 1 of 7507 # Inactive Instructor

\* Withdrawn Student

Instructor: 202 ADAMS, CORY Subject: ALGEBRA 1 2001-32

Student: BRAYDEN J. ALLEN ID: 993782 Wd Date: 75 **2**: 30

90

Exam Crs Wd

|                                                  |                   |          | Crs Wd |      |      |      |        |
|--------------------------------------------------|-------------------|----------|--------|------|------|------|--------|
| Sem: 1 Cyc: 1 Cyc Avg: 75                        | Override Cyc Avg: |          |        |      |      |      |        |
| Category/Assignment                              | Nbr               | Due Date | Grade  | Late | Redo | Excl | Ex Crd |
| Daily work/Homework (Weight 50%)                 |                   |          |        |      |      |      |        |
| Multi-Step Equations                             | 0                 |          | 90     |      |      |      |        |
| Multi-Step Equations: Variables on Both Sides    | 1                 |          | 90     |      |      |      |        |
| Literal Equations                                | 3                 |          | 75     |      |      |      |        |
| Multi-Step Equation and Variables Review         | 5                 |          | 70     |      |      |      |        |
| Solving Proportions Practice                     | 6                 |          | 85     |      |      |      |        |
| Solving Proportions and Word Problems            | 7                 |          | 24     |      |      |      |        |
| One Step and Multi Step Inequalities             | 9                 |          | 100    |      |      |      |        |
| Compound Inequalities                            | 10                |          | 75     |      |      |      |        |
| Quiz: One and Multi-Step and Compound Inequ.     | 11                |          | 50     |      |      |      |        |
| Graphs to Relate Two Quantities                  | 12                |          | 100    |      |      |      |        |
| Exams / Quizzes (Weight 50%)                     |                   |          |        |      |      |      |        |
| Multi-Step Equation and Variables on Both Sides  | 2                 |          | 75     |      |      |      |        |
| Test: One & Multi-Step Equ, Literal Equ and Prop | 8                 |          | 75     |      |      |      |        |
| Sem: 1 Cyc: 2 Cyc Avg: 69                        | Override Cyc Avg: | 70       |        |      |      |      |        |
| Category/Assignment                              | Nbr               | Due Date | Grade  | Late | Redo | Excl | Ex Crd |
| Daily work/Homework (Weight 50%)                 |                   |          |        |      |      |      |        |
| Using Graphs To Relate Two Quantities            | 0                 |          | 80     |      |      |      |        |
| Graphing Linear and Nonlinear Functions          | 1                 |          | 73     |      |      |      |        |
| Relations and Functions                          | 2                 |          | 84     |      |      |      |        |
| Patterns of Linear and Nonlinear Functions       | 3                 |          | 93     |      |      |      |        |
| Finding Slope Of Two Points                      | 5                 |          | 77     |      |      |      |        |